### STEP1/10

※Outlook2019 を例に説明します。

Outlook2019 を起動し、メニューバーより【ファイル】を選択します。

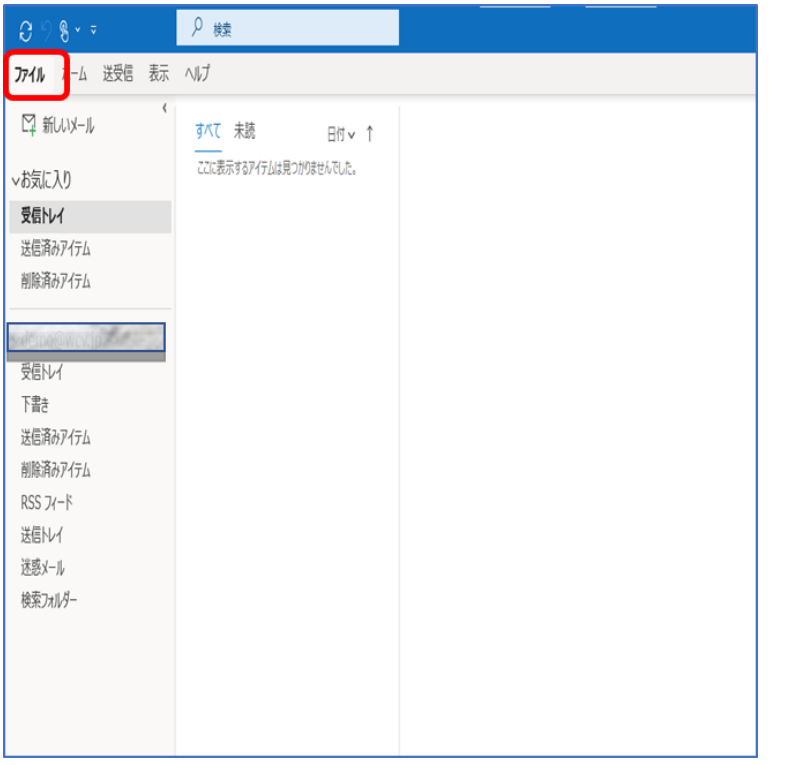

#### STEP2/10

「情報」→「アカウント設定」→【プロファイルの管理】をクリックします。 ※【プロファイルの管理】が表示されない場合は【アカウント設定】を クリックして、STEP4/10へ進んでください。

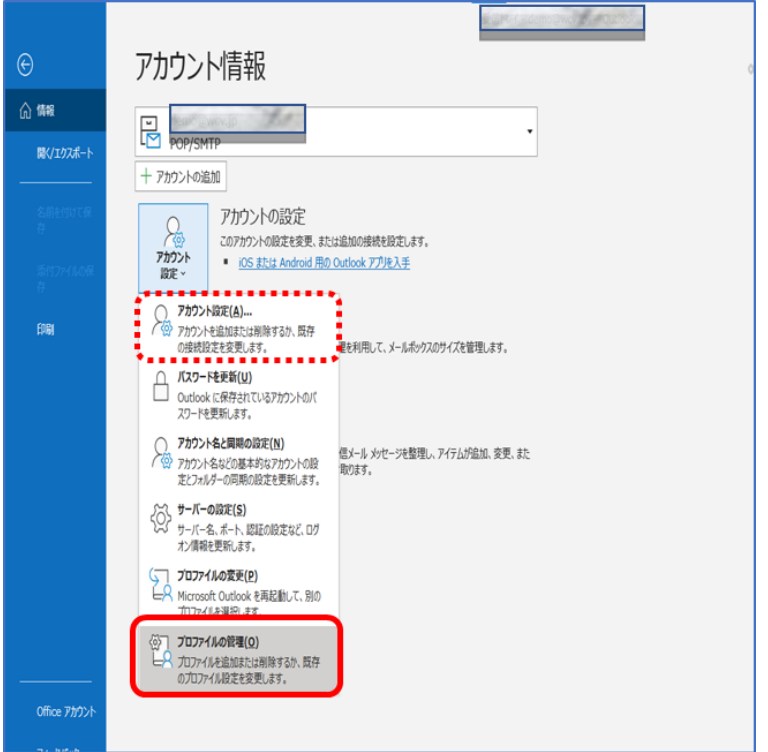

#### STEP3/10

【電子メール アカウント】をクリックします。

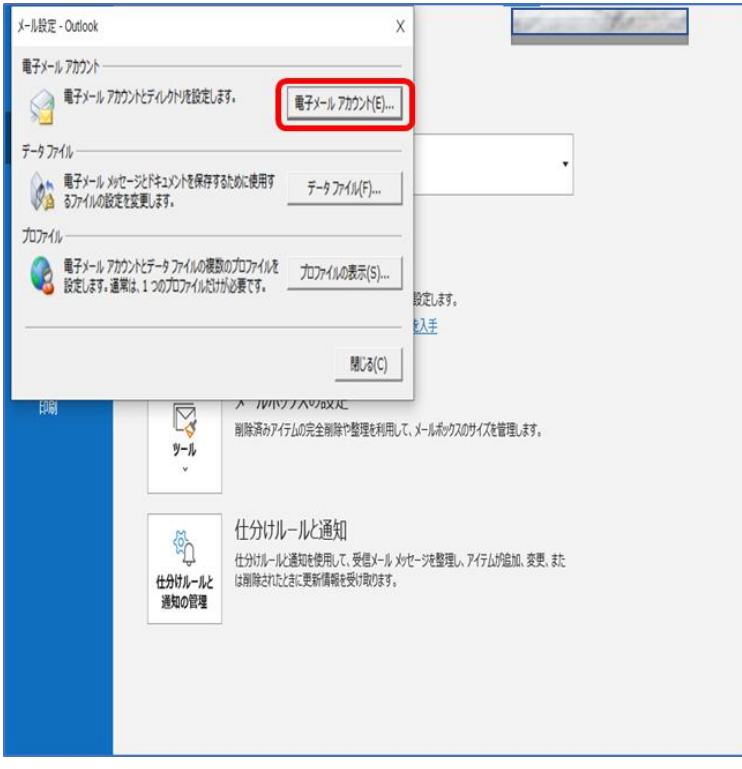

#### STEP4/10

「電子メール アカウント」画面が表示されます。

「メール」タブで設定を変更するアカウントを選択し、【変更】を クリックします。

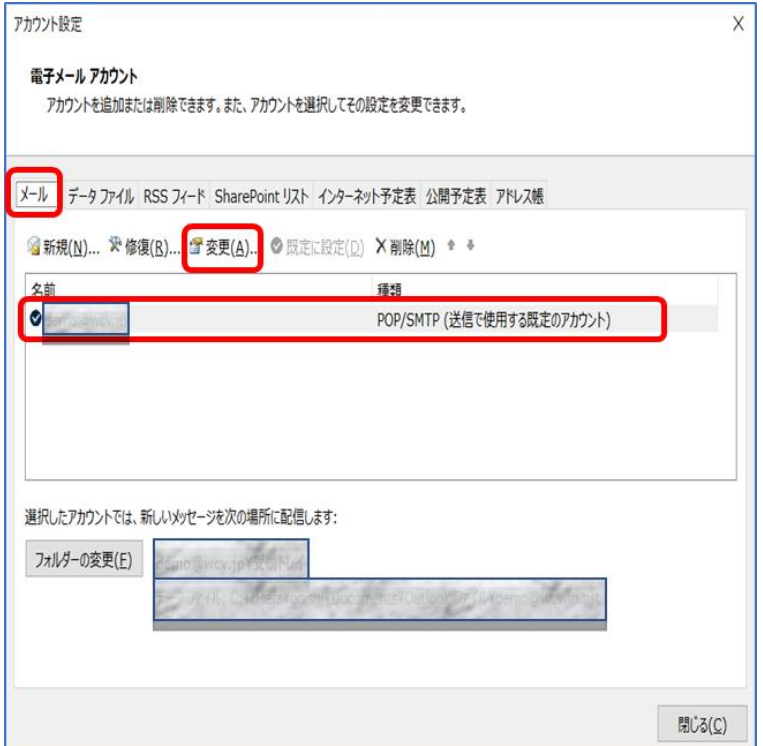

#### STEP5/10

「POP と IMAP のアカウント設定」画面が表示されます。

#### 右の表を参照して各項目を設定します。

内容に誤りがないこと確認し、【詳細設定】をクリックします。

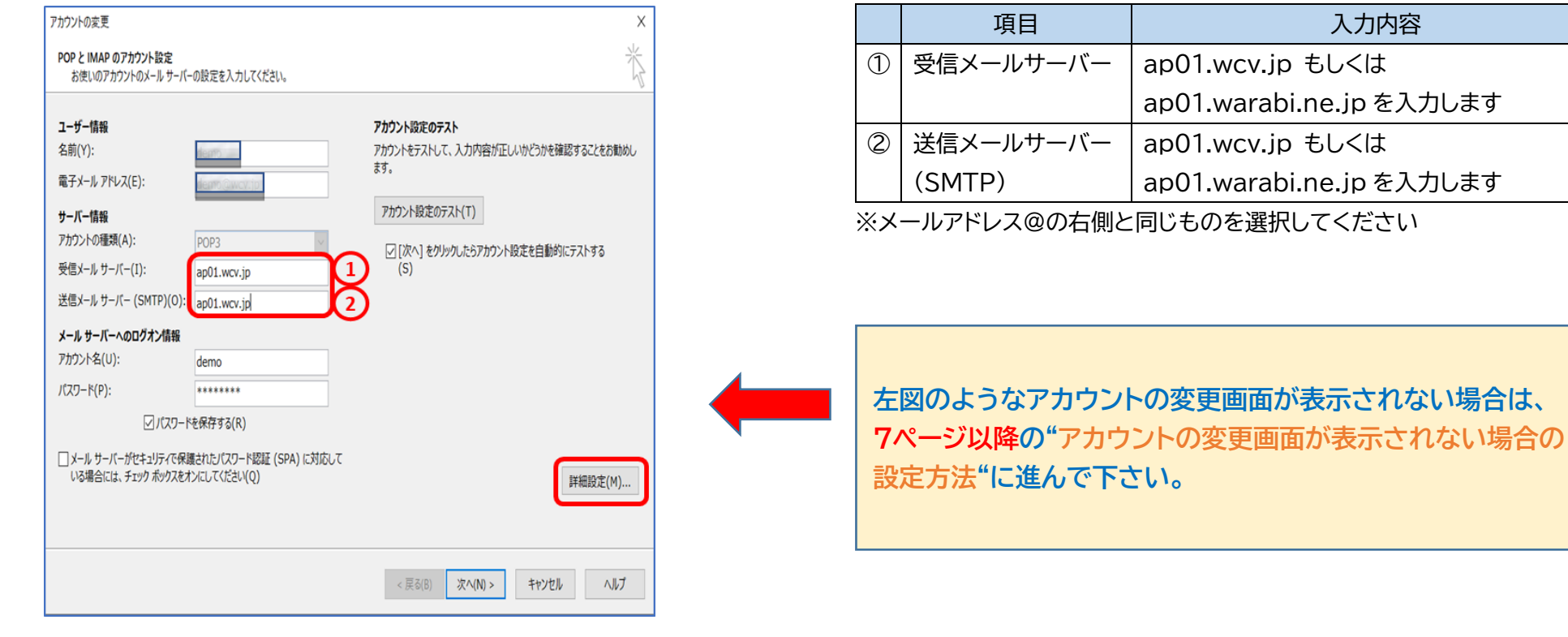

### STEP6/10

「送信サーバー」タブを選択し、【口送信サーバー(SMTP)は認証が必要】に チェックを入れます。

【〇受信メールサーバーと同じ設定を使用する】を選択します。

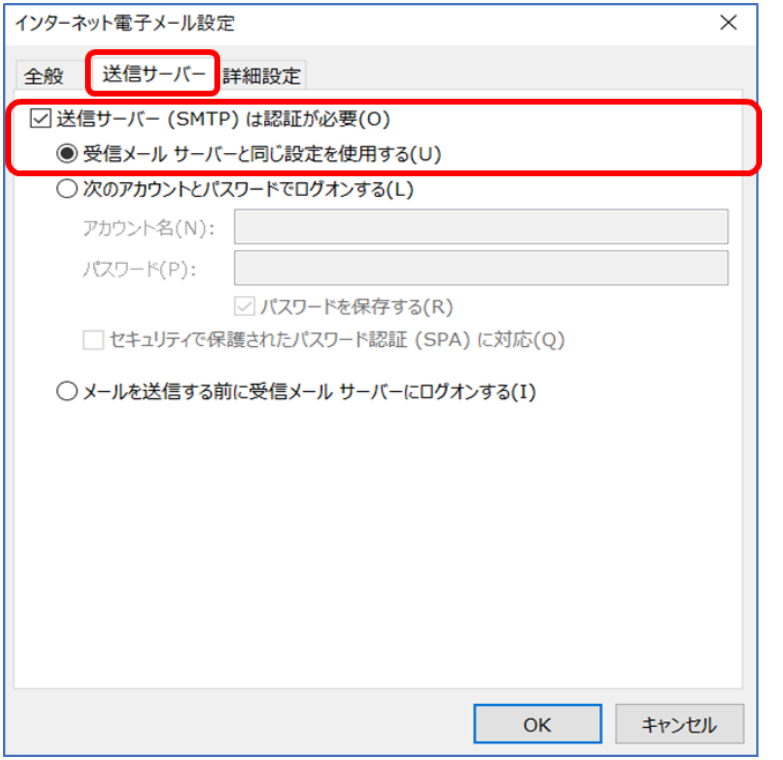

#### STEP7/10

「詳細設定」タブを選択し、以下の表を参照して各項目を設定します。 内容に誤りがないことを確認し、【OK】をクリックします。

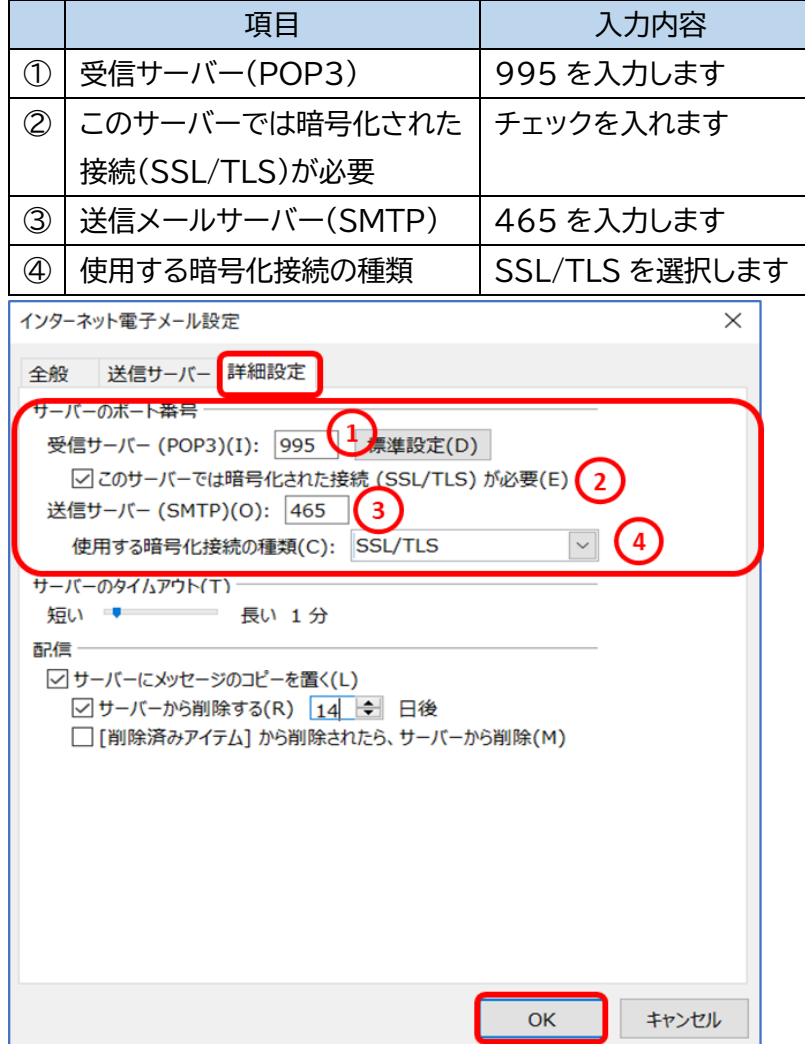

4

### STEP8/10

#### 「POP と IMAP のアカウント設定」の画面が表示されたら、

#### 【次へ】をクリックします。

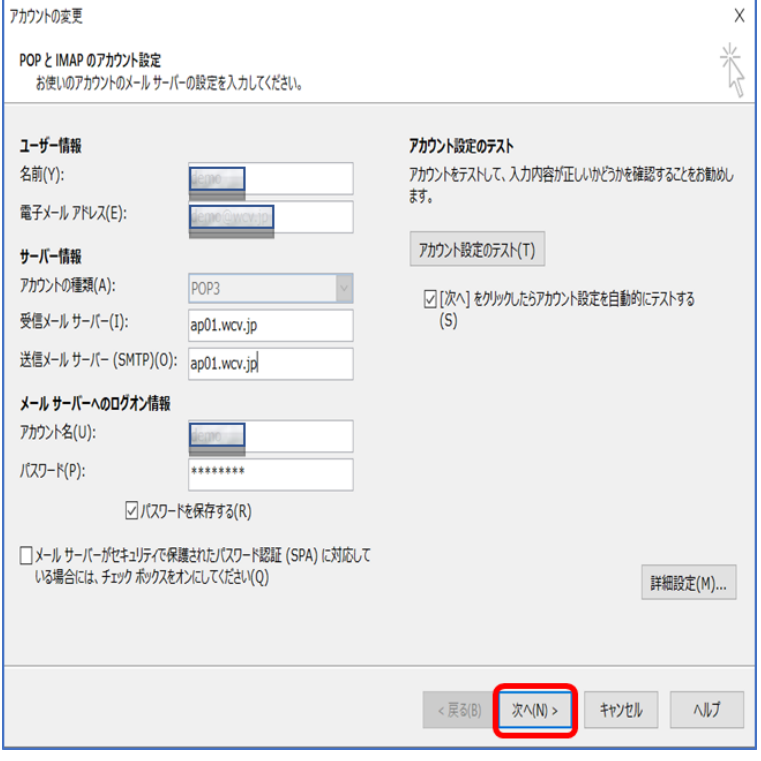

#### STEP9/10

「テスト アカウント設定」の画面になり「完了」と表示されたら、 【閉じる】をクリックします。

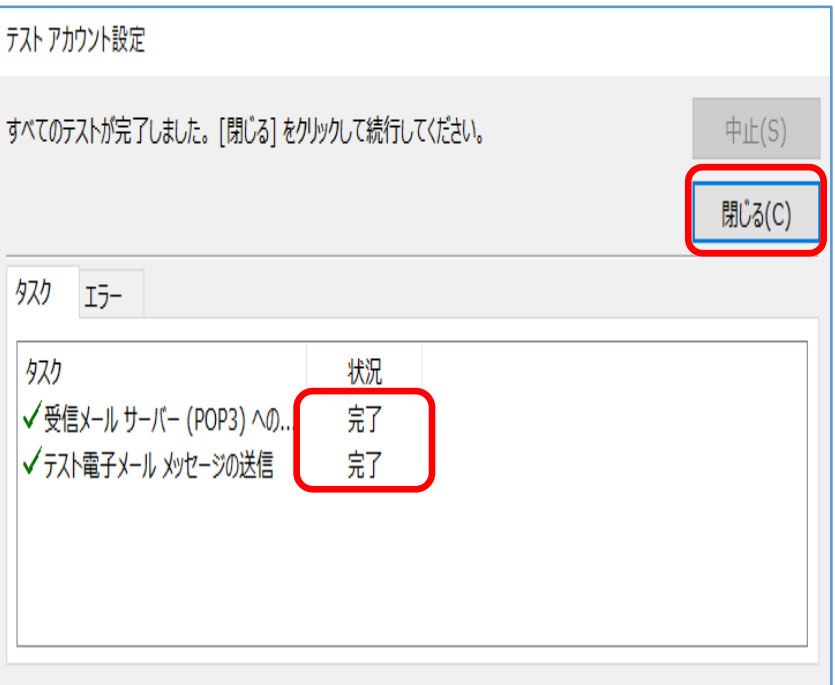

### STEP10/10

#### 「アカウントの変更」画面が表示されたら、【完了】をクリックして

設定は完了です。

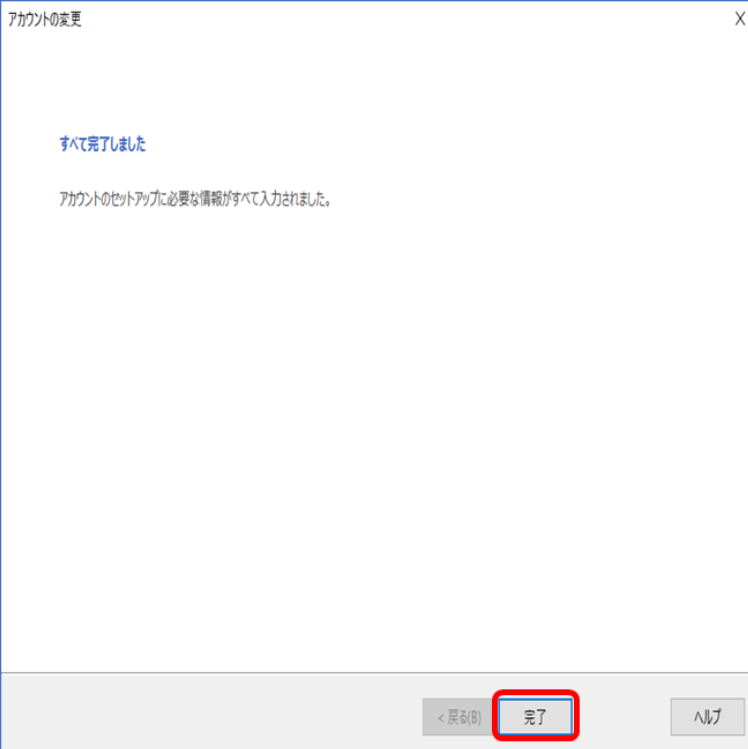

### アカウントの変更画面が表示されない場合の設定方法

### STEP1/7

**メニューバーより【ファイル】を選択します。**

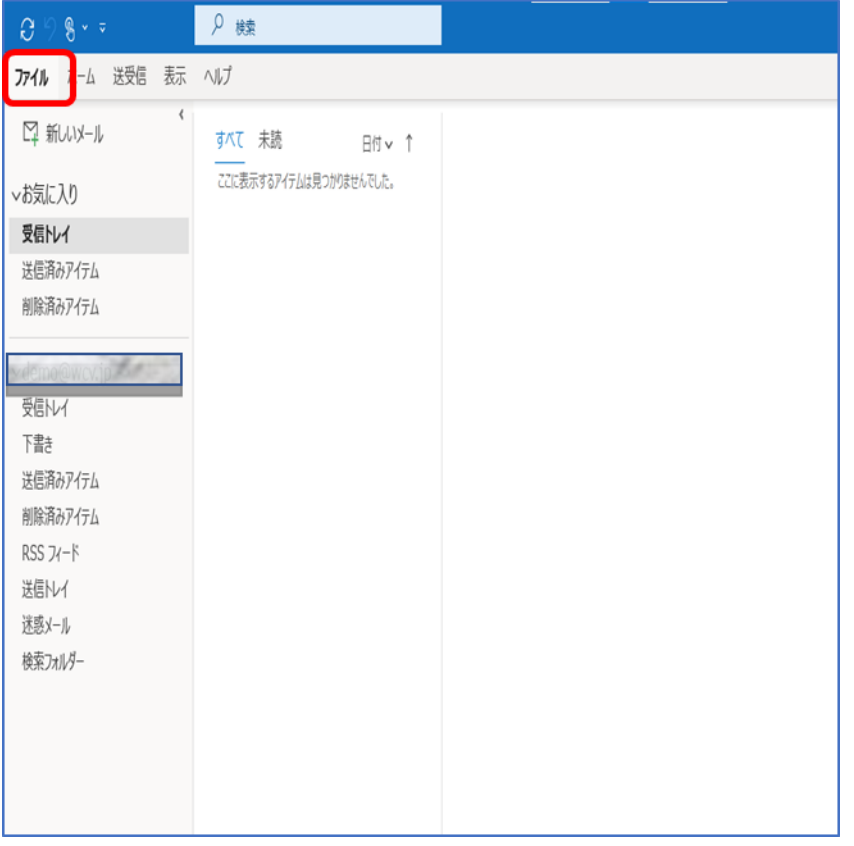

#### STEP2/7

「情報」→「アカウント設定」→【アカウント設定】をクリックします。

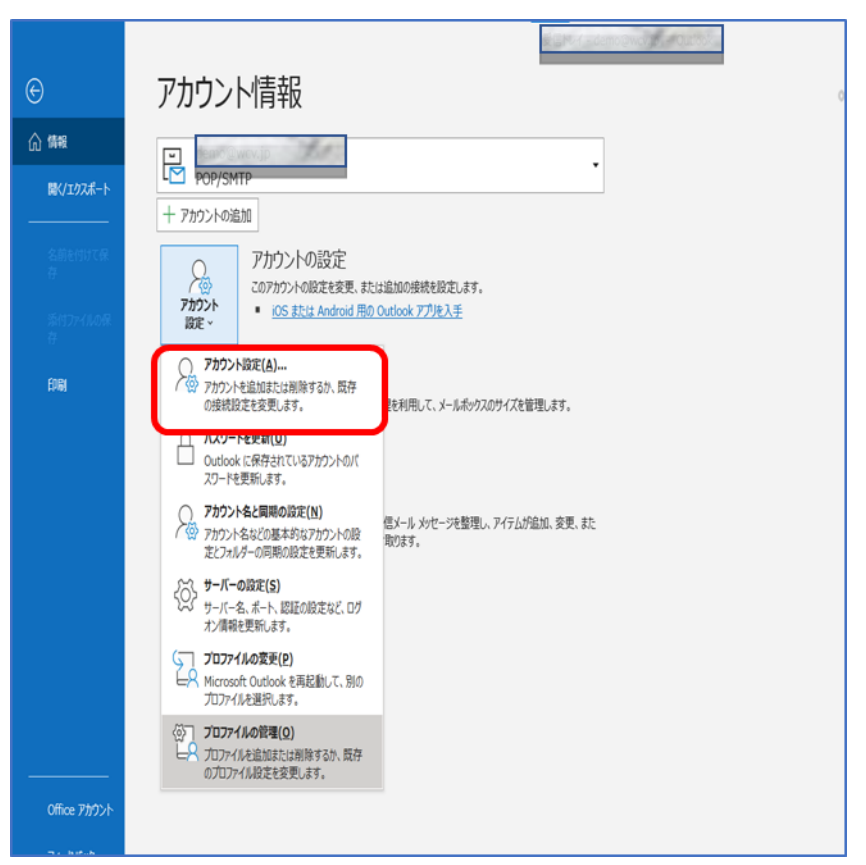

#### STEP3/7

「電子メール アカウント」画面が表示されます。 「メール」タブで設定を変更するアカウントを選択し、【修復】を クリックします。

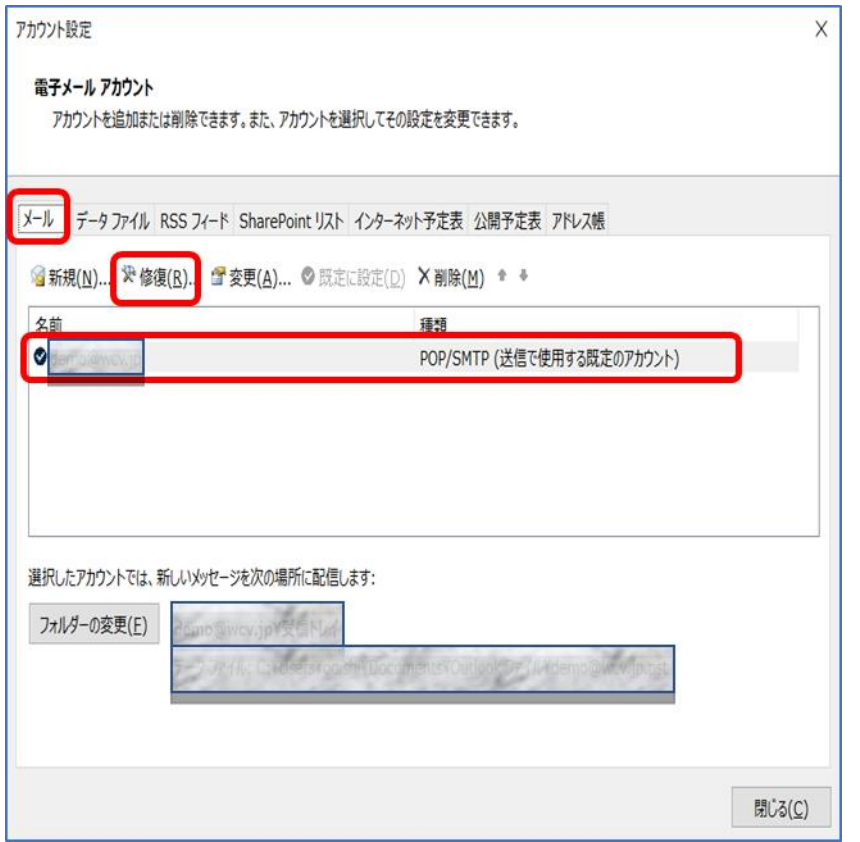

#### STEP4/7

「詳細オプション」クリックし、「自分で自分のアカウントを手動で修復」 にチェックを入れ、【修復】をクリックします。

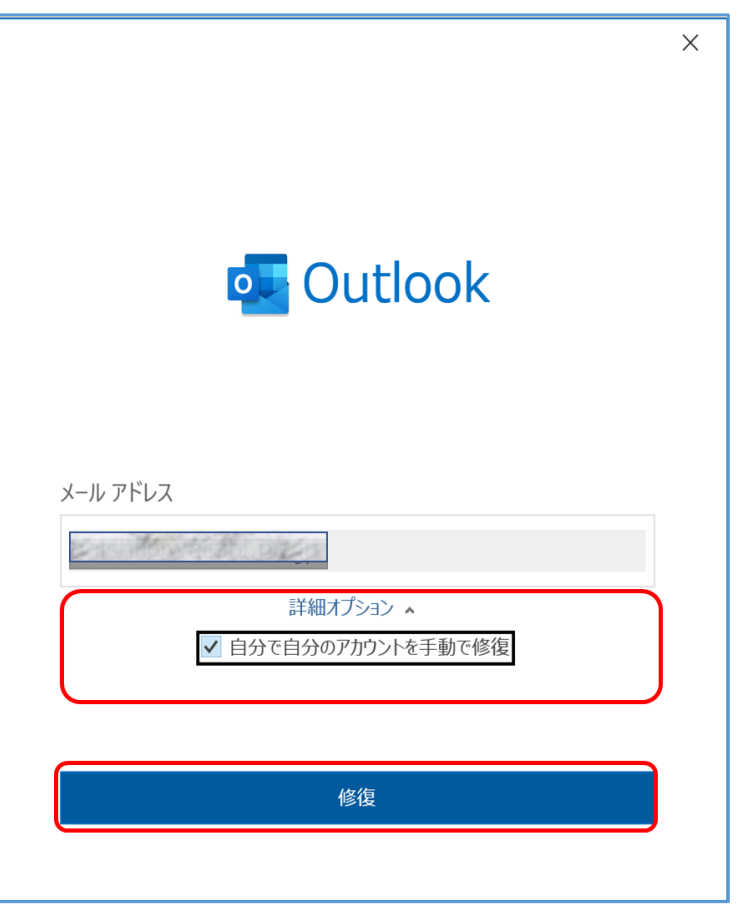

#### STEP5/7

「POP アカウントの設定」画面が表示されたら、右の表を参照して

各項目を設定します。

内容に誤りがないことを確認し、【送信メール】をクリックします。

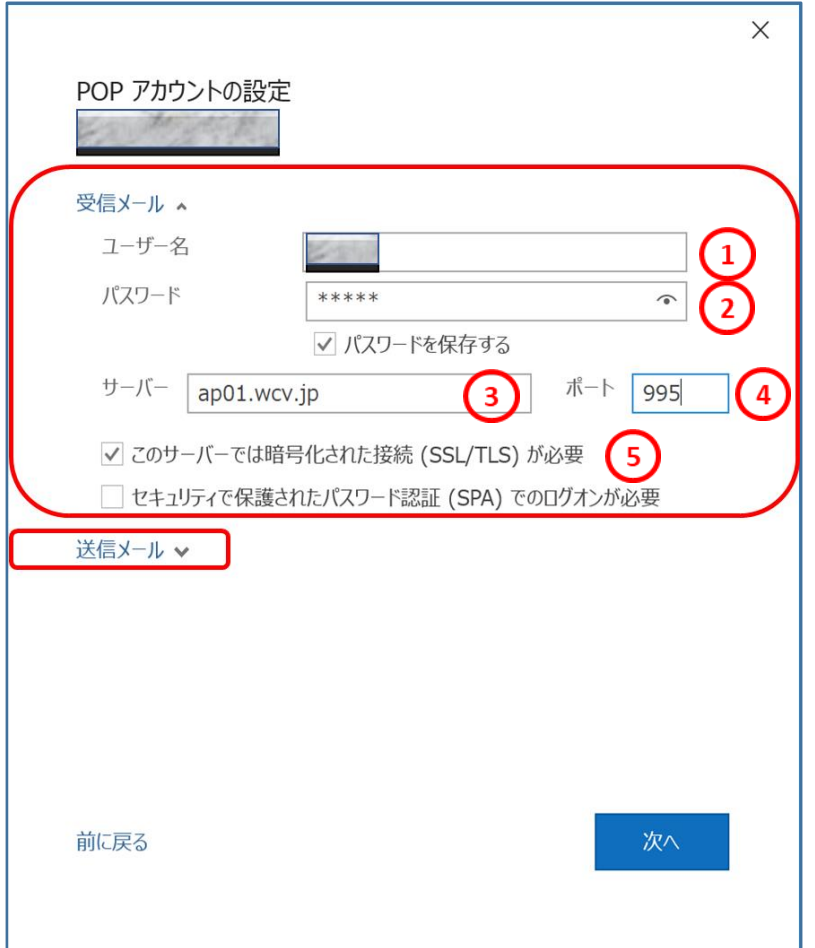

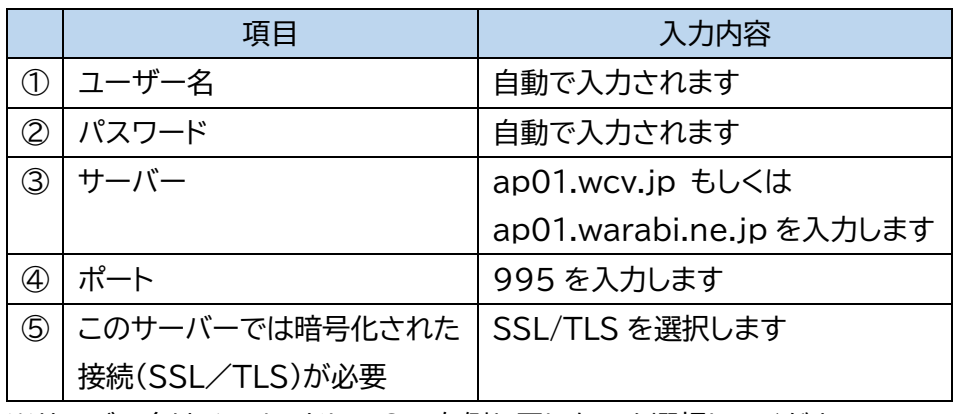

※サーバー名はメールアドレス@の右側と同じものを選択してください

### STEP6/7

右の表を参照して「送信メール」の各項目を設定します。

容に誤りがないことを確認し、【次へ】をクリックします。

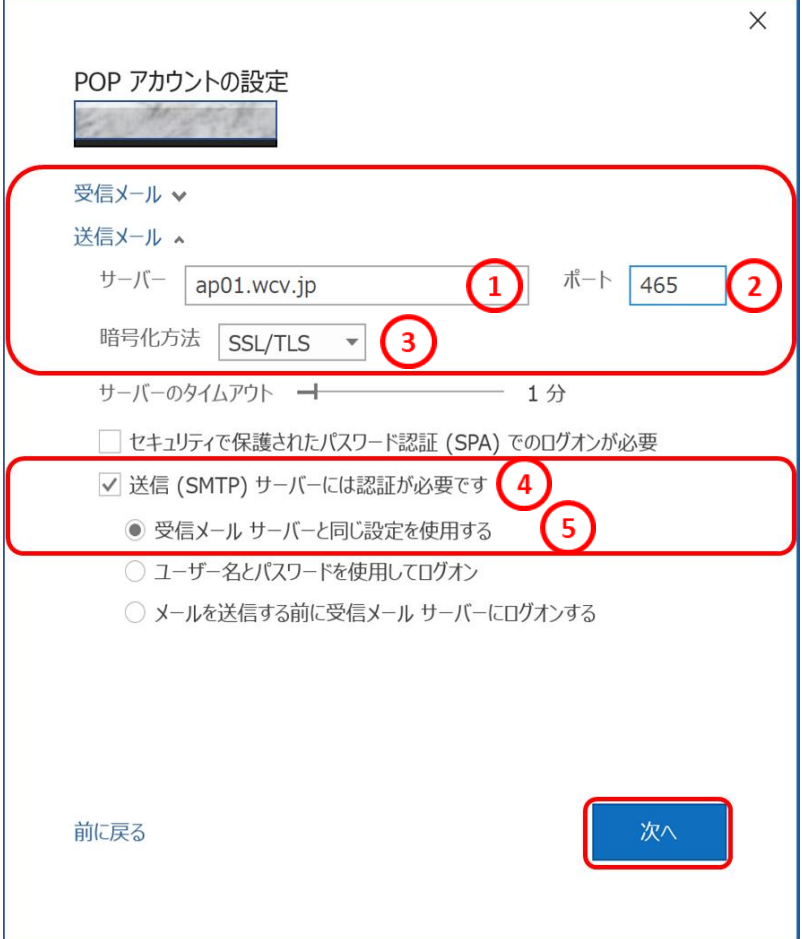

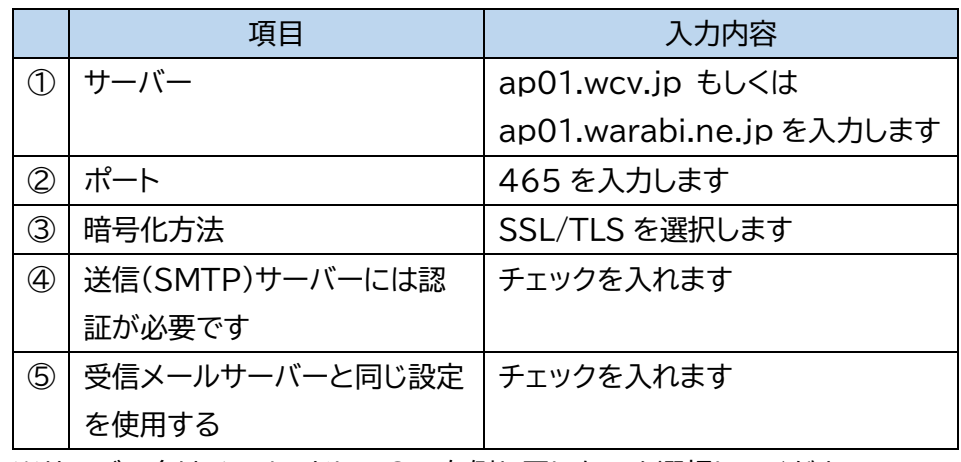

※サーバー名はメールアドレス@の右側と同じものを選択してください

### STEP7/7

「アカウントが正常に修復されました」と表示されたら、

【完了】をクリックして設定は完了です。

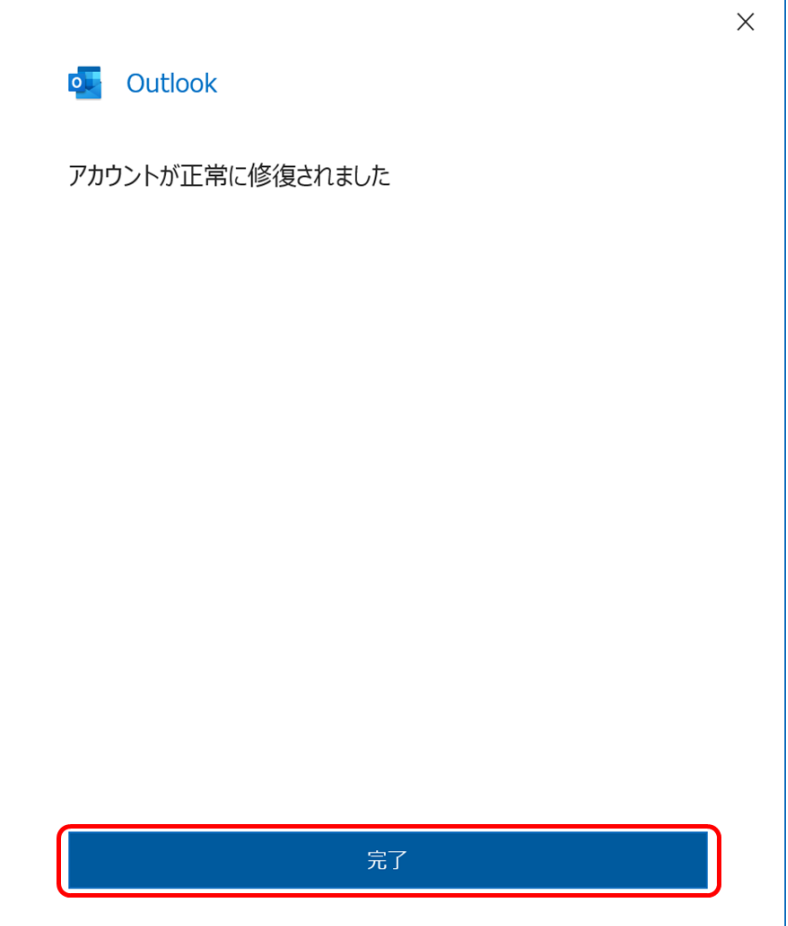